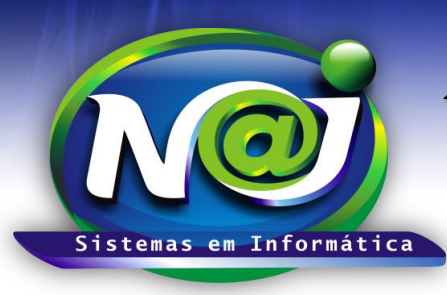

**Blumenau - SC Fones:** 47-3323-3167 – 47-8425-8111 47-3557-1611 – 47-8425-8117 **E-mails:** fernando@najsistemas.com.br nelson@najsistemas.com.br

### *CADASTRAR PESSOAS NO SISTEMA NAJ*

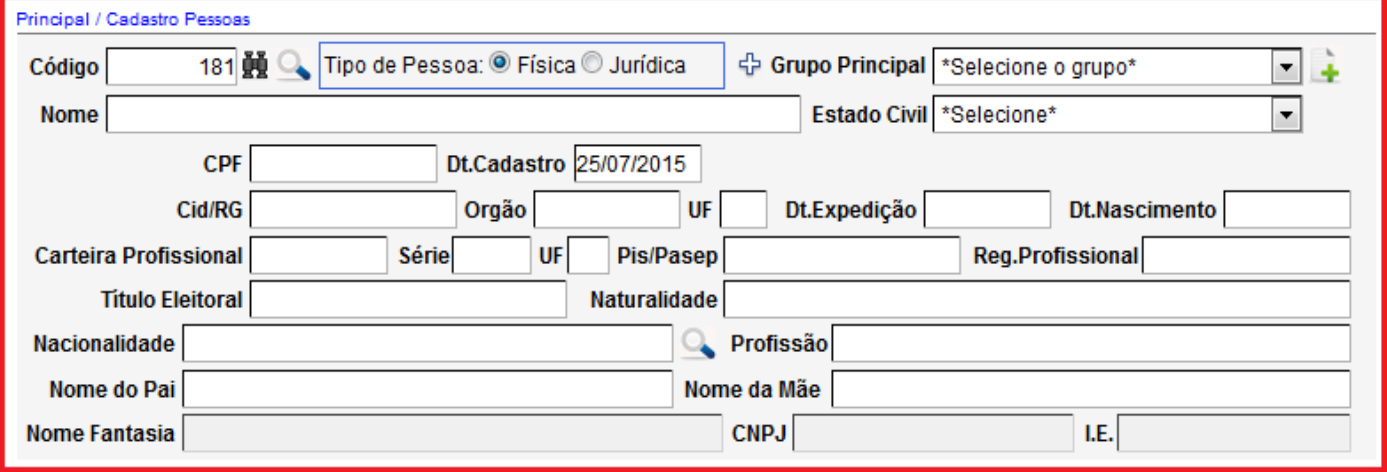

- **Campo Código**: Gerado automático pelo sistema
- **Botão Binóculo:** Utilize para pesquisar a pessoa pelo código automático do sistema
- **Botão Lupa:** Utilize para pesquisar a pessoa por outros filtros de pesquisas
- **Campo Tipo de Pessoa**: Marque se é pessoa física ou jurídica
- **Campo Grupo Principal**: Selecione qual o grupo que a pessoa pertence
- **Botão (+) a esquerda do Grupo Principal:** Utilize para adicionar outros níveis de grupos da pessoa
- **Botão (+) a direita do Grupo Principal:** Utilize para cadastrar os grupos principais.
- **Campo Nome:** Insira o nome da pessoa observando se caixa alta ou baixa de acordo com o padrão de documentos do escritório.
- **Campo Estado Civil:** Selecione o estado civil da pessoa
- **Campo CPF:** Insira o número sem ponto e barra ex. 1901812713 o sistema ajusta o formato correto
- **Campo Data Cadastro:** Automático pelo sistema podendo alterar caso for necessário
- **Campo Cid/RG:** Insira o número Campo livre
- **Campo Órgão:** Insira o órgão expedidor
- **Campo UF:** Insira o Estado da Federação
- **Campo data de Expedição:** Insira a data sem ponto ou barra ex. 01111982 o sistema ajusta o formato automático
- **Campo data Nascimento:** Insira a data sem ponto ou barra ex. 01121992 o sistema ajusta o formato correto
- **Campos:** Carteira profissional, Série, UF e Pis/Pasep: insira os dados caso a pessoa for participar de um processo trabalhista – Campo livre.
- **Campo Registro Profissional:** Insira o número do registro da pessoa ex. OAB/11.111.
- **Campo Título de eleitor:** Insira o número Campo Livre
- **Campo Naturalidade:** Insira a cidade Campo livre
- **Campo Nacionalidade:** Insira a nacionalidade campo livre ou utilize o botão da lupa ao lado para criar nacionalidades padrões
- **Campo Profissão:** Insira a profissão da pessoa Campo Livre
- **Campo Nome do Pai:** Insira o nome do pai da pessoa cadastrada– Campo Livre
- **Campo Nome da Mãe:** Insira o nome da mãe da pessoa cadastrada Campo Livre

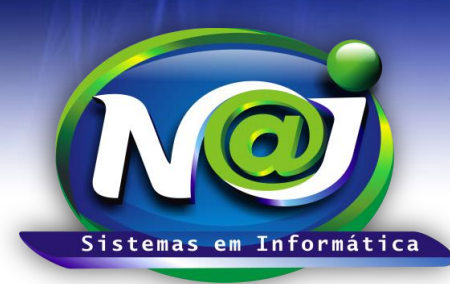

**Blumenau - SC**

**Fones:** 47-3323-3167 – 47-8425-8111 47-3557-1611 – 47-8425-8117 **E-mails:** fernando@najsistemas.com.br nelson@najsistemas.com.br

- **Campo Nome Fantasia:** Insira o nome caso for Pessoa Jurídica
- **Campo CNPJ:** Insira o número sem pontos, traços e barras, o sistema ajusta formato correto.
- **Campo I.E.:** Insira o número da inscrição Estadual Campo livre

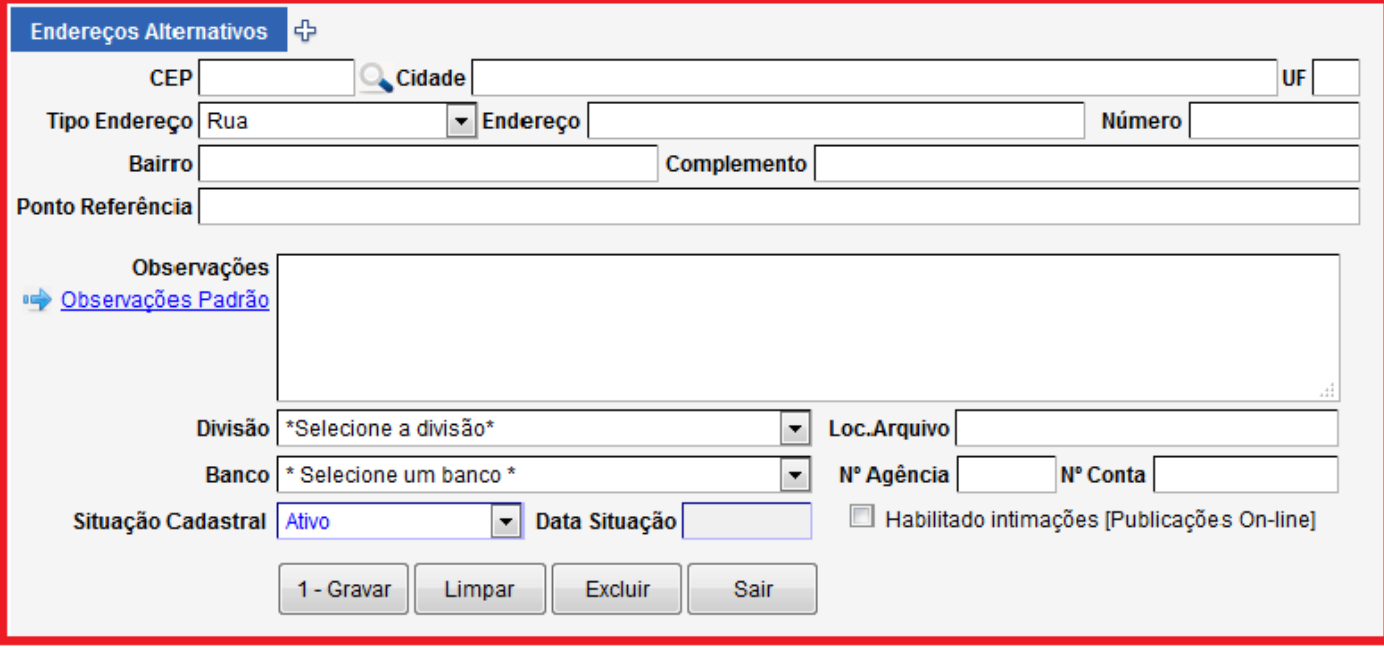

- **Campo Endereço Alternativo**: Utilize o sinal (+) ao lado do campo para inserir um endereço alternativo da pessoa
- **Campo CEP:** Utilize a Lupa para pesquisar o endereço da pessoa. Se o resultado da pesquisa for com sucesso, o sistema automaticamente já insere o CEP e o endereço da pessoa, faltando apenas o número do endereço. Caso a pesquisa não for com sucesso, devem ser preenchidos manualmente os campos do endereço e CEP.
- **Campo Referência**: Insira um ponto de referência relacionado ao endereço da pessoa.
- **Campo Observações:** Campo livre para serem inseridos os dados
- **Botão Observações Padrão:** Utilize para criar observações padrões caso for necessário.
- **Campo Divisão:** Selecione a divisão que a pessoa pertence se Matriz ou Filial.
- **Campo Banco:** Selecione um banco da conta bancária da pessoa
- **Campo Agência:** Insira o número da agência bancária da conta corrente
- **Campo Conta:** Insira o numero da conta bancária
- **Campo Situação cadastral:** Selecione a situação do cadastro da pessoa: Ativo, baixado, inativo etc.
- **Campo data da Situação:** Insira a data da baixa sem barras ex. 000102, o sistema ajusta o formato correto.
- **Campo Habilitado intimações (publicações On-line):** Marque essa opção apenas para as pessoas habilitadas em receber as Intimações/Publicações da empresa parceria da NAJ, Publicações Online de Florianópolis – SC.
- **Botão Gravar:** Depois de inseridos todos os dados gravar o registro.
- **Botão Limpar:** Utilize o botão limpar, no momento que for iniciar o cadastro da nova pessoa.
- **Botão Excluir:** Utilize o botão para excluir o cadastro da pessoa notando que, o sistema só deixará excluir a pessoa caso não tenha nenhum movimento no sistema relacionado a ela.
- **Botão Sair:** Utilize para sair definitivamente do cadastro da pessoa.

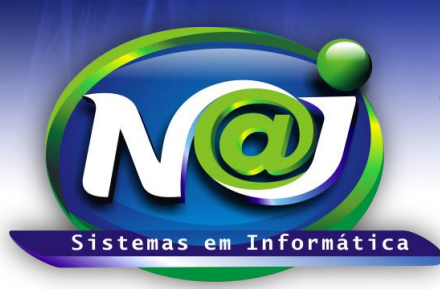

**Blumenau - SC Fones:** 47-3323-3167 – 47-8425-8111 47-3557-1611 – 47-8425-8117 **E-mails:** fernando@najsistemas.com.br nelson@najsistemas.com.br

**3ª – PARTE**

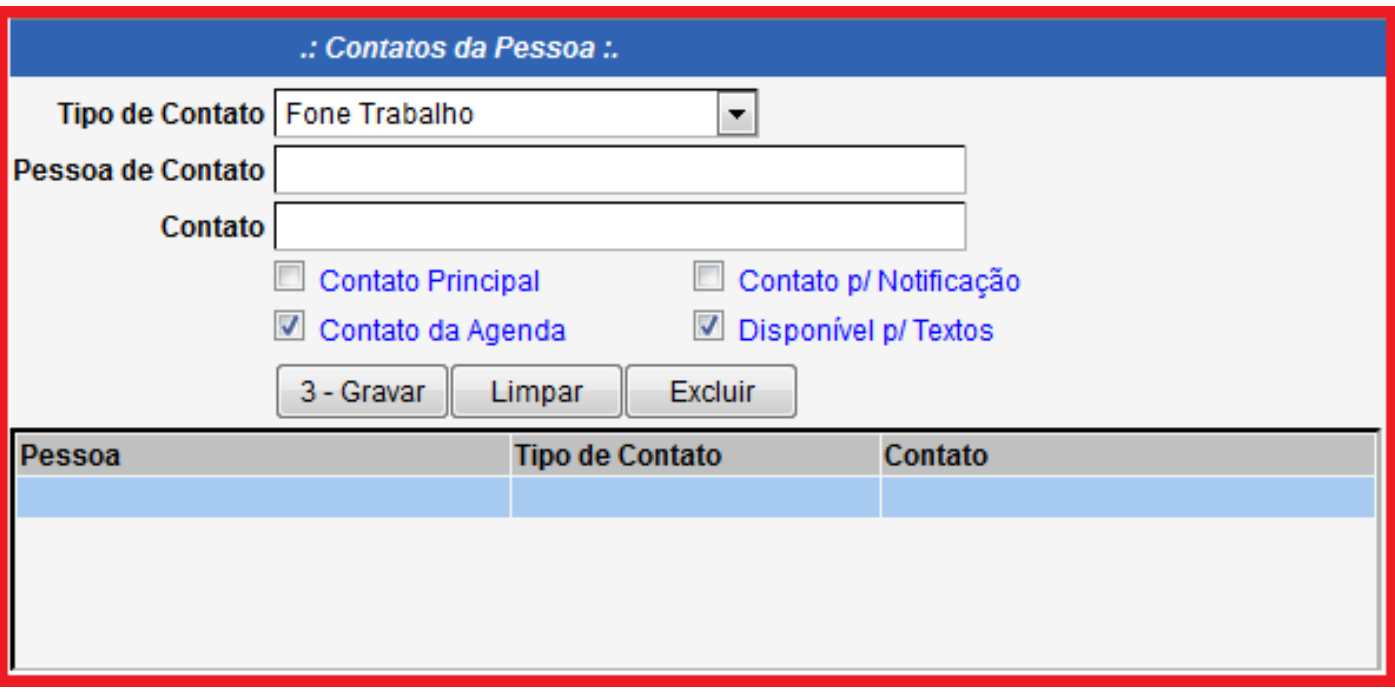

- **Campo Tipo de Contato:** Selecione o tipo de contato: Fones trabalho, Fones particular, e-mails, etc.
- **Campo Pessoa de Contato:** Insira o nome da pessoa do contato selecionado.
- **Campo Contato:** Insira o contato
- **Campo Contato Principal:** Marque a caixa caso o contato selecionado, deve ser inserido pelo sistema no cabeçalho dos relatórios.
- **Campo Contato p/ Notificação:** Marque a caixa para a pessoa receber pelo sistema e-mail dos andamentos do processo vinculado a ela.
- **Campo Contato da Agenda:** Essa opção deve estar sempre marcada
- **Campo Disponível p/texto:** Essa opção deve estar sempre marcada.

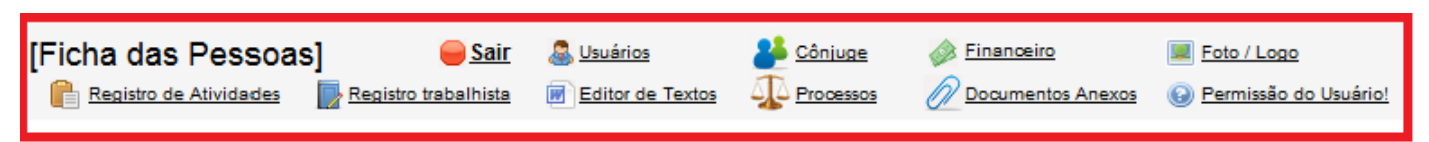

- **Botão Atividades:** Utilize esse controle para registrar as atividades realizadas vinculadas a pessoa como: Atendimento, revisão de contrato, análise de documentos e outros, com a condição de controles de horas utilizadas em cada atividade.
- **Botão Registro Trabalhista:** Insira os dados das empresas, períodos e funções, das empresas onde a pessoa já trabalhou.
- **Botão Editor de textos:** Utilize esse controle do sistema, para editar: Procuração, Contrato de honorários, Declarações e outros documentos vinculados á pessoa cadastrada.

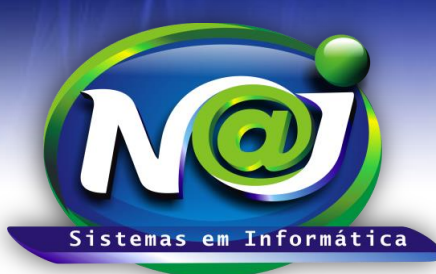

**Blumenau - SC Fones:** 47-3323-3167 – 47-8425-8111 47-3557-1611 – 47-8425-8117 **E-mails:** fernando@najsistemas.com.br nelson@najsistemas.com.br

- **Botão Cônjuge:** Utilize esse controle para vincular o Marido e a Esposa já cadastrada no sistema.
- **Botão Financeiro:** Utilize esse controle para criar contas a pagar/Receber vinculado á pessoa cadastrada.
- **Botão Documentos Anexos:** Utilize esse controle para anexar documentos digitalizados da pessoa como: Carteira de identidade, CPF, Comprovante de residência e outros. Poderão ser anexados um documento ou vários documentos de uma única vez do local de origem.
- **Botão Usuários:** Controle utilizado pelo Administrador do sistema para criar Logon e Senha provisória da pessoa, cadastro de e-mail e outros se a pessoa for usuário do sistema.
- **Botão Permissões do Usuário:** Controle utilizado pelo Administrador, para liberar as permissões de acesso da pessoa para trabalhar nos recursos do sistema.
- **Botão Foto/Logo:** Utilizar esse controle para inseri á foto da pessoa na ficha do cadastro.
- **Botão Processos:** Controle utilizado para visualizar os processos cadastrados no sistema vinculado à pessoa cadastrada.

### *DICAS IMPORTANTES PARA OS USUÁRIOS DO SISTEMA*

- Menu Principal Ficha da Pessoa: Utilize o menu principal do sistema para cadastrar apenas as pessoas inicialmente sem vínculo com processos Administrativos ou Judiciais. Para cadastrar as pessoas que já tenha processos em andamento, utilize somente a pasta de cadastro de Processos.
- Ao inserir os dados da Pessoa na Ficha de cadastro, observe sempre o formato, que deve ser de acordo com os documentos padrões do escritório se caixa alta ou baixa como: Procurações, Petições, Substabelecimentos, Declarações etc.
- $\checkmark$  Os documentos anexados na ficha da pessoa são possíveis de transferir para ficha de cadastro do Processo.
- Todos os contatos da pessoa inserido na ficha de cadastro estão vinculados com agenda de contatos do sistema onde também poderão ser consultados.
- $\checkmark$  Depois do cadastro gravado, posteriormente poderá inserir dados faltantes como também alterar outros dados já cadastrados, porém, deve sempre observado que as alterações devem ser gravadas no cadastro.
- Através da ficha de cadastro da pessoa é possível pesquisar: Processos, Financeiro, Documentos anexos, Documentos editados pelo sistema e outros vinculados á própria pessoa cadastrada. Ao cadastrar uma pessoa com o mesmo nome de outra já cadastrada, o sistema avisará o usuário que a pessoa já se encontra cadastrada. Cabe ao usuário verificar se é outra pessoa que esta sendo cadastrada ou é a mesma já cadastrada. Isso é muito importante para que não crie cadastro de pessoas em duplicidade. O sistema faz as consistências apenas utilizando o numero do CPF e CNPJ, nesse caso não deixa gravar o cadastro.
- Depois do cadastro gravado, posteriormente poderá inserir dados faltantes como também alterar outros dados já cadastrados, porém, deve sempre observado que as alterações devem ser gravadas no cadastro.

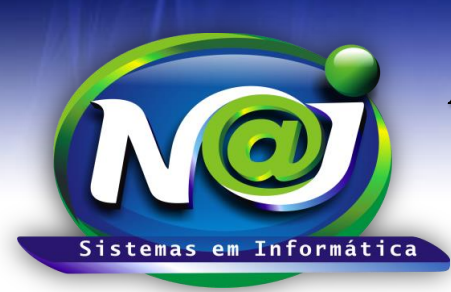

**Blumenau - SC Fones:** 47-3323-3167 – 47-8425-8111 47-3557-1611 – 47-8425-8117 **E-mails:** fernando@najsistemas.com.br nelson@najsistemas.com.br

#### **Versões:**

1. 27/07/2015 – NELSON ALLEIN JUNIOR e FERNANDO MARCELINO.